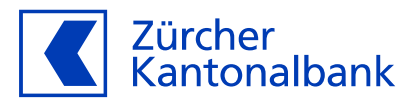

# **Anleitung - Online-Einkauf mit 3-D Secure einrichten und freigeben**

### **Anleitung zum Einsatz Ihrer ZKB Visa Debit Card**

Die Funktion 'Online einkaufen' ist standardmässig deaktiviert. Wenn Sie Online-Einkäufe mit der ZKB Visa Debit Card tätigen möchten, müssen Sie 'Online einkaufen' aktivieren. Detaillierte Informationen finden Sie in der «Anleitung zum [Bezahlen und Geld beziehen mit der ZKB Visa Debit Card»](https://www.zkb.ch/media/zkb/dokumente/formulare/Anleitung%20zum%20Bezahlen%20und%20Geld%20beziehen0624.pdf).

#### **So aktivieren Sie 3-D Secure für Ihre ZKB Visa Debit Card im eBanking**

3-D Secure ist ein zweistufiges Sicherheitsverfahren für Kartenzahlungen im Internet. Bevor Sie vollumfänglich online einkaufen können, müssen Sie im eBanking 3-D Secure einrichten. Beim 3-D Secure-Verfahren werden Sie gebeten, Online-Zahlungen jeweils mit der ZKB Access App zu bestätigen. Ansonsten können Sie in Online-Shops, welche das 3- D Secure-Verfahren verlangen, keine Transaktionen tätigen.

- 1. Loggen Sie sich am Computer in Ihr eBanking ein. In der ZKB Mobile Banking App ist die Aktivierung nicht möglich.
- 2. Navigieren Sie auf **«Karten»**.
- 3. Wählen Sie **«Debitkarten»** aus und klicken Sie auf Ihre ZKB Visa Debit Card.
- 4. Klicken Sie auf **«Karteneinstellungen»**, dann auf **«Kartennutzung»** aktivieren Sie **«Online einkaufen».**
- 5. Jetzt können Sie **«3-D Secure einrichten»** unter **«Online-Einkauf mit 3-D Secure».**

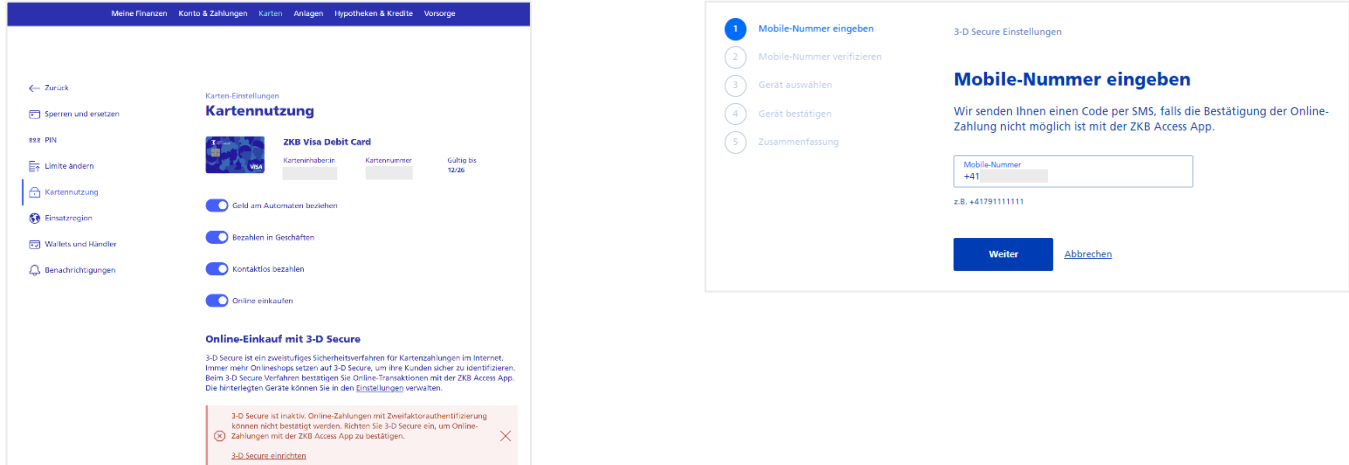

- 6. Geben Sie Ihre Mobilnummer im Format **+41**7xxxxxxx ein und klicken Sie auf **«Weiter».** Sollten Sie Online Transaktionen nicht mit der ZKB Access App bestätigen können, senden wir Ihnen jeweils einen Bestätigungscode per SMS.
- 7. Sie erhalten jetzt per SMS einen Code. Bitte geben Sie diesen Code in die Eingabefelder **«Mobile-Nummer verifzieren»** ein und klicken Sie auf **«Weiter».**

8. Wählen Sie nun Ihr Gerät, mit welchem Sie Ihre Online-Transaktionen bestätigen möchten.

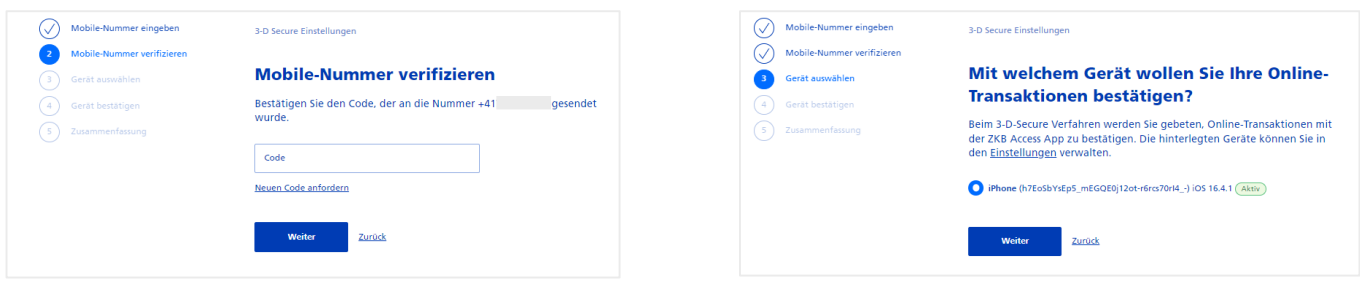

9. Scannen Sie jetzt die Grafik mit Ihrer ZKB Access App oder Ihrem Lesegerät und geben Sie den Code ein.

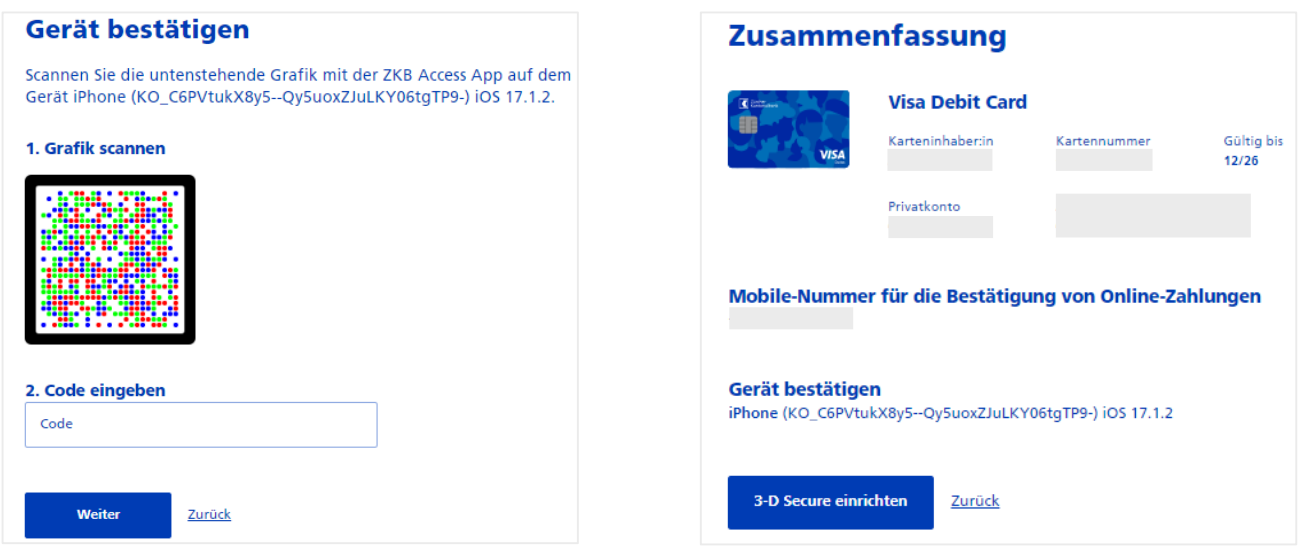

- 10. Prüfen Sie, ob Ihre Angaben korrekt sind und bestätigen Sie die Zusammenfassung mit einem Klick auf **«3-D Secure einrichten».**
- 11. Sie haben nun Online-Einkauf mit 3-D Secure eingerichtet und können mit Ihrer ZKB Visa Debit Card im Internet bezahlen.

#### **Aktivieren Sie die Mitteilungen in der ZKB Access App für vereinfachte Transaktionsfreigabe**

Für eine einfache und schnelle Freigabe von Online-Zahlungen erlauben Sie in der ZKB Access App unter **«Einstellungen»** die **«Mitteilungen».** So kann Ihnen die ZKB Access App jeweils die Transaktionsfreigabe-Pushmitteilung auf Ihr Mobilgerät zustellen.

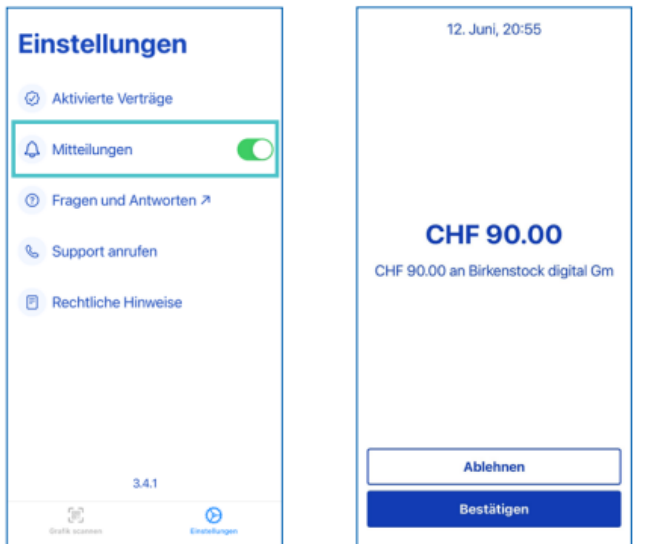

## **So verwalten Sie Ihre für 3-D Secure eingerichteten Geräte im eBanking**

- 1. Loggen Sie sich am Computer in Ihr eBanking ein. In der ZKB Mobile Banking App ist die Aktivierung nicht möglich.
- 2. Navigieren Sie auf **«Karten».**
- 3. Wählen Sie **«Debitkarten»** aus und klicken Sie auf Ihre ZKB Visa Debit Card.
- 4. Klicken Sie auf **«Karteneinstellungen»** und dann auf **«Kartennutzung»**.
- 5. Unter **«Online-Einkauf mit 3-D Secure»** können Sie die hinterlegten Geräte verwalten.

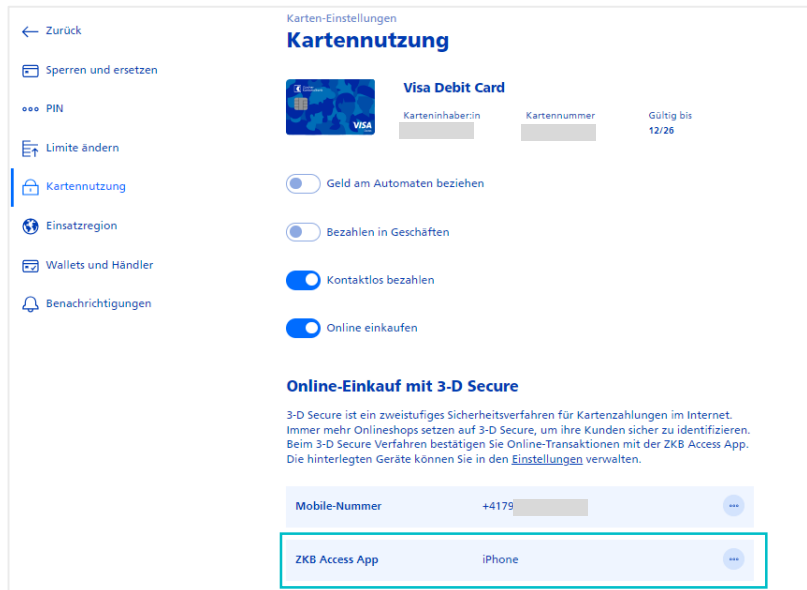